## **How to Complete an Appeal**

- **1.** Complete your 2019-2020 FAFSA and wait for the NMC confirmation e-mail that we have received it.
- **2.** Make sure [y](nmc.verifymyfafsa.com/)ou are logged into MyNMC. Click on [nmc.verifymyfafsa.com](nmc.verifymyfafsa.com/) and create your account, if not already created. If you have already created an account, continue to step 3.

How to Create an Account:

- i. Click [nmc.verifymyfafsa.com](nmc.verifymyfafsa.com/)
	- ii. You'll see the screen below and be prompted to verify your information. You must enter your info EXACTLY as it was entered on the FAFSA .
- iii. If you are having trouble verifying your account, contact the Enrollment Services Office (located in the Tanis building or 995-1035).
- **3.** Once have created an account you'll see a Request Button on the top right of your home page.
- **4.** Click the green plus button next to the SAP Appeal to request it.
- **5.** Once you have requested it, you will have to fill in a small explanation of why you are requesting the appeal. This is not meant to be your appeal form, just a request.

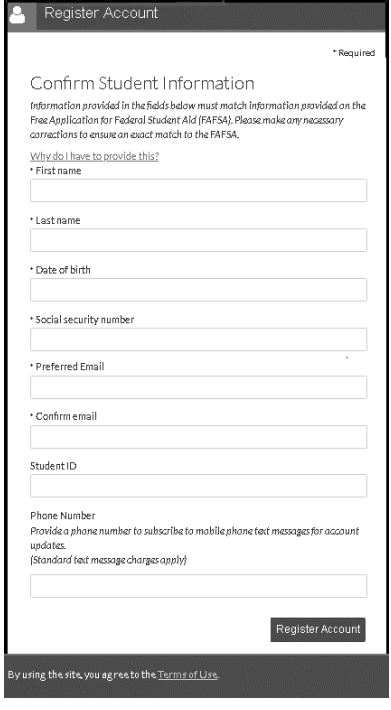

## + - Requests

ou can request to open an appeal or upload a specific document, or close the reques if you no longer wish to proceed. Any item with a green addition button may start the request process, but you may only request that item one at a time. You can cancel a request with the red cancel button, but once the item has been sent to review by the<br>school you may not cancel the request. If you are unsure which award year to choose for a request, please confirm with your school.

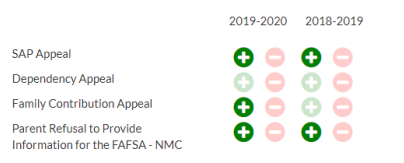

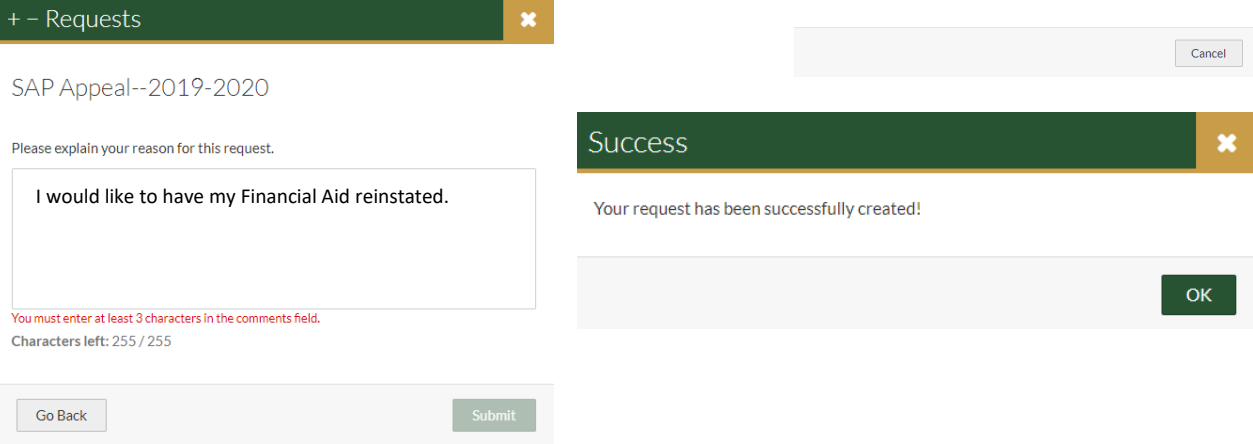

- **6.** Once you've submitted your request, you will see a new task assigned on your home page. If you click the green bar that says: SAP Appeal, you will see the required forms. First fill out the SAP Appeal Web Form.
- **7.** You'll see a page of instructions, and then you'll be prompted to confirm your information.

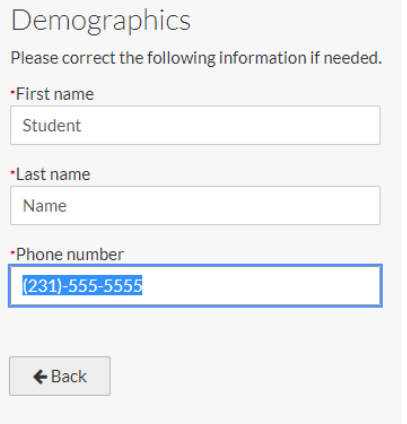

**8.** Next you'll be given the opportunity to explain your situation. Once you've completed this and checked that you will provide Third Party Documents, you will be asked to review your information and E-sign.

\*If you have not already created an E-Sign Pin, you will see a link that Says: Create your E-Sign Pin.

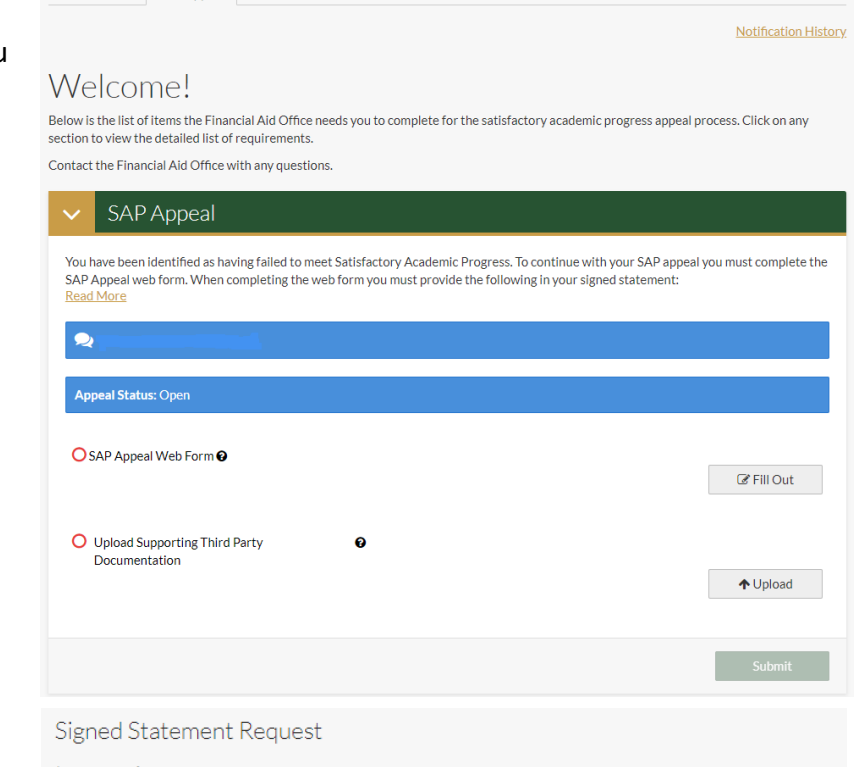

## Instructions

2019-2020

SAP Appeal

2019-2020 <sub>212</sub> zuzu<br>Verification

Please provide the following information so we can review your SAP appeal

- 1. Please state what degree and program of study you are pursuing.
- 2. Look up the following information on WWW.DSIds.ed.gov.and provide it. Please note even if the answer is zero o Aggregate Loan Debt in dollars (Maximum for an undergraduate independent is \$57,500; dependent student is  $$31,000$
- o Pell Lifetime Eligibility Used (LEU) as a percentage. (Maximum is 600%, which is 6 years of full-time enrollment) 3. A detailed statement that includes the following information:
	- o Extenuating circumstances that caused you to fail to meet Satisfactory Academic Progress, or the reason why you have run out of credits allowed for your program, but still have classes to complete.
	- o What has changed that will enable you to meet Satisfactory Academic Progress at the next evaluation.
	- o The steps you will take to ensure you continue to meet Satisfactory Academic Progress in the future

Once the Appeals Committee has decided your appeal, we will notify you by email of the result and further actions you need to take. If approved, you will be given a specific plan for success that you must follow to remain eligible.

## Non-Discrimination Policy Notice

Northwestern Michigan College (NMC) is committed to a policy of equal opportunity for all persons and does not unlawfully discriminate on the basis of race, color, national origin, religion, disability, genetic information, height, weight, marital status or veteran status in employment, educational programs and activities and admissions. nmc.edu/nondiscrimination

Required: enter your statement.. \*E-Sign PIN Forgot your E-Sign PIN? Q Opt out of E-Sign <sup>O</sup> If I will provide supporting 3rd party documentation.  $\leftarrow$  Back Continue > E-Sign

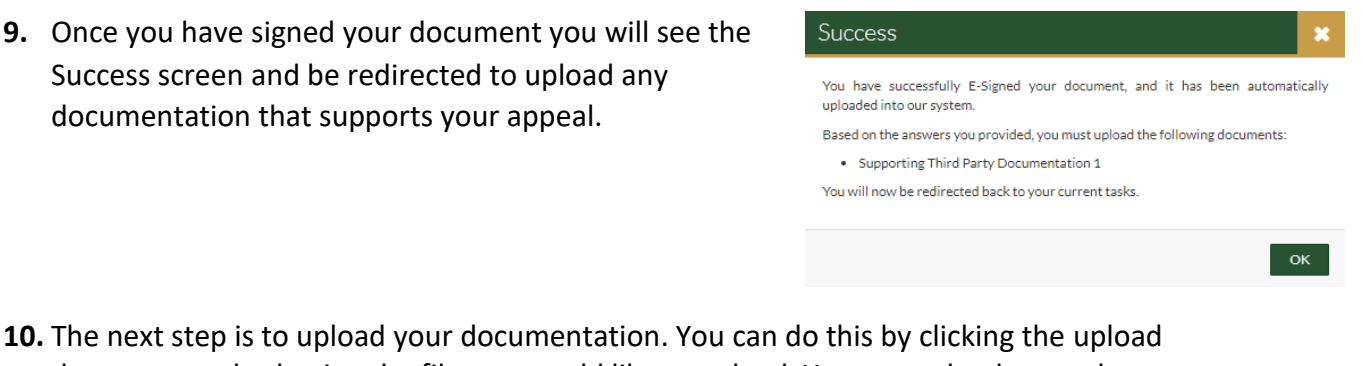

document and selecting the file you would like to upload. You can upload more than one document, if needed.

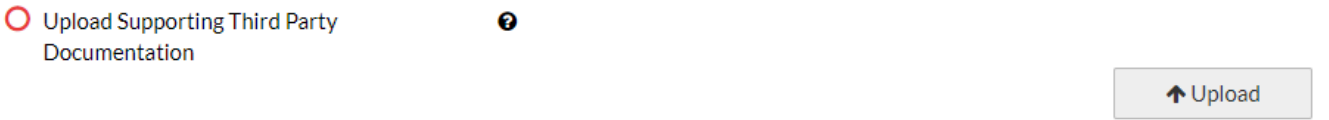

**11.** Once your documents have been uploaded you will be able to submit your appeal. Once you hit submit, it will ask you to click Finish. Then you're DONE!

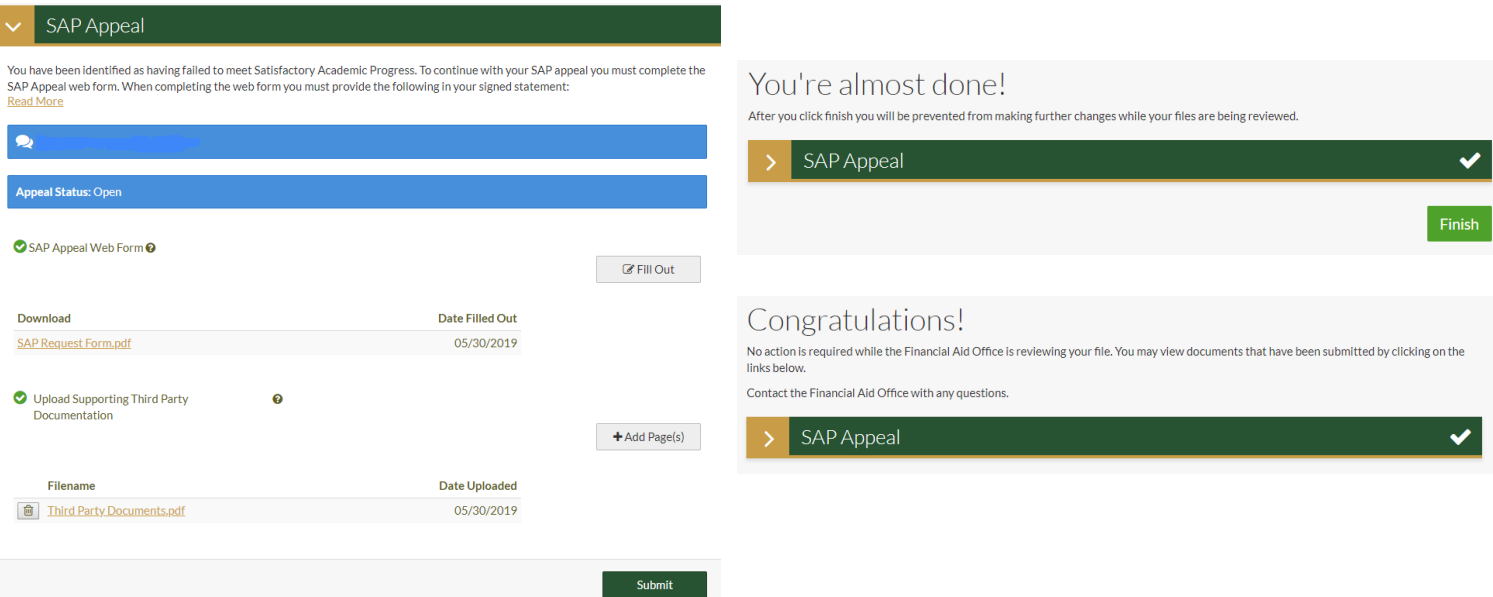

**12.** Once the SAP Appeals Committee has reviewed your file, they will notify you via your NMC e-mail.